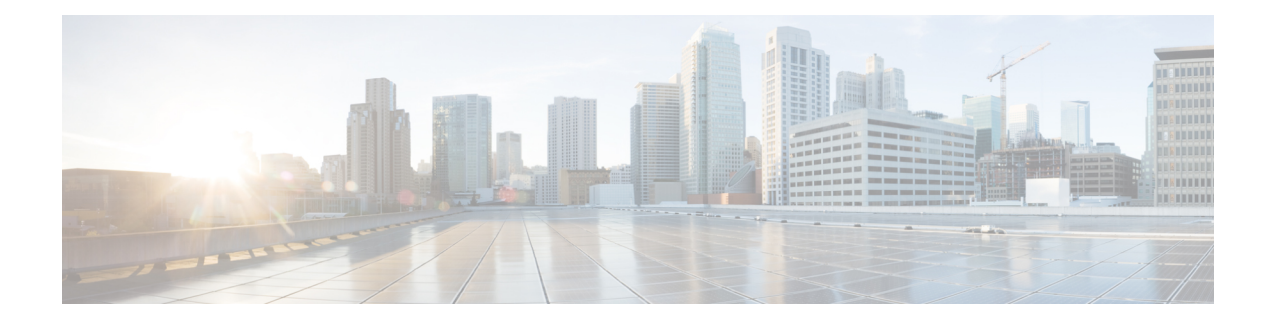

# **Manage Account Settings**

#### **Table 1: Feature History**

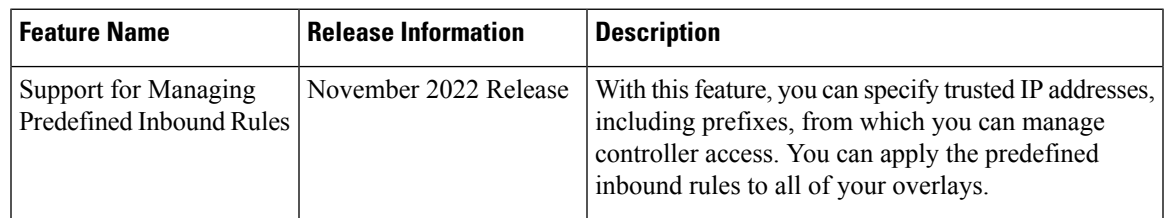

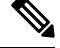

To achieve simplification and consistency, the Cisco SD-WAN solution has been rebranded as Cisco Catalyst SD-WAN. In addition, from Cisco IOS XE SD-WAN Release 17.12.1a and Cisco Catalyst SD-WAN Release 20.12.1, the following component changes are applicable: **Cisco vManage** to **Cisco Catalyst SD-WAN Manager**, **Cisco vAnalytics**to **Cisco CatalystSD-WAN Analytics**, **Cisco vBond**to **Cisco CatalystSD-WAN Validator**, **Cisco vSmart** to **Cisco Catalyst SD-WAN Controller**, and **Cisco Controllers** to **Cisco Catalyst SD-WAN Control Components**. See the latest Release Notes for a comprehensive list of all the component brand name changes. While we transition to the new names, some inconsistencies might be present in the documentation set because of a phased approach to the user interface updates of the software product. **Note**

- [Information](#page-0-0) About Predefined Inbound Rules, on page 1
- Use Case for [Predefined](#page-1-0) Inbound Rules, on page 2
- Manage [Predefined](#page-1-1) Inbound Rules, on page 2

### <span id="page-0-0"></span>**Information About Predefined Inbound Rules**

You can specify predefined inbound rules for allowing trusted IP addresses, including prefixes, for managing controller access. The predefined rules apply to any existing or new overlay network created with the associated Smart Account.

You can add up to 200 rules per overlay network.

### **Benefits of Predefined Inbound Rules**

• Applies predefined inbound rules automatically to any overlay created with the associated Smart Account

• Supports equivalent audit log entries for the allowed IP addresses

## <span id="page-1-0"></span>**Use Case for Predefined Inbound Rules**

### <span id="page-1-1"></span>**Manage Predefined Inbound Rules**

#### **Before You Begin**

**1.** Create a Smart Account.

For more information on creating a Smart Account, see [Workflow](https://www.cisco.com/c/en/us/td/docs/routers/sdwan/configuration/self-serv-por/sdwan-ssp/access-sdwan-self-service-portal.html#Cisco_Concept.dita_a34e1476-8194-4a17-be53-e1e837268f74) for Smart Account and Virtual Accounts for [Provisioning](https://www.cisco.com/c/en/us/td/docs/routers/sdwan/configuration/self-serv-por/sdwan-ssp/access-sdwan-self-service-portal.html#Cisco_Concept.dita_a34e1476-8194-4a17-be53-e1e837268f74) the Controllers.

**2.** Create an overlay.

For more information on creating a Cisco Catalyst SD-WAN cloud-hosted overlay network, see [Create](https://www.cisco.com/c/en/us/td/docs/routers/sdwan/configuration/self-serv-por/sdwan-ssp/manage-overlay-networks.html#Cisco_Concept.dita_19b353ad-96b8-431c-8a3f-00c4a583117e) a Cisco Catalyst SD-WAN [Cloud-Hosted](https://www.cisco.com/c/en/us/td/docs/routers/sdwan/configuration/self-serv-por/sdwan-ssp/manage-overlay-networks.html#Cisco_Concept.dita_19b353ad-96b8-431c-8a3f-00c4a583117e) Overlay Network.

#### **Manage Predefined Inbound Rules**

- **1.** From the Cisco Catalyst SD-WAN Portal menu, choose **Admin Settings**.
- **2.** Under **Actions**, click **. . .** and choose **Manage Predefined Inbound Rules** from the drop-down list.
- **3.** Click **Add Predefined Inbound Rules** to add a predefined inbound rule.
- **4.** Configure the following fields:

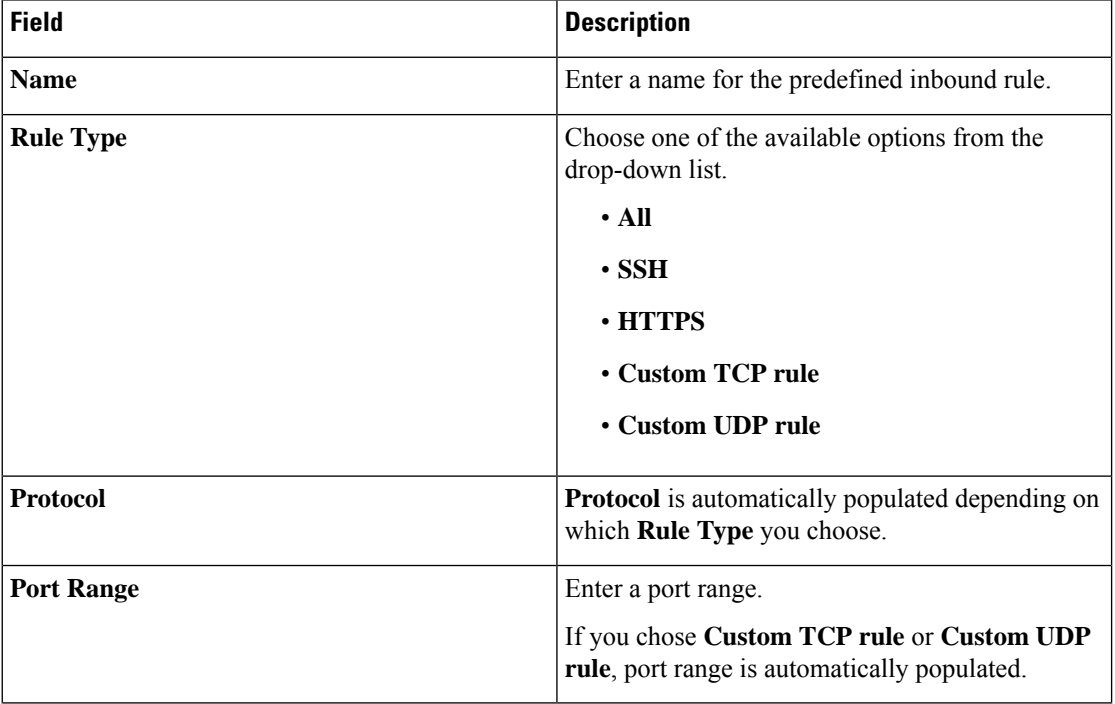

 $\mathbf l$ 

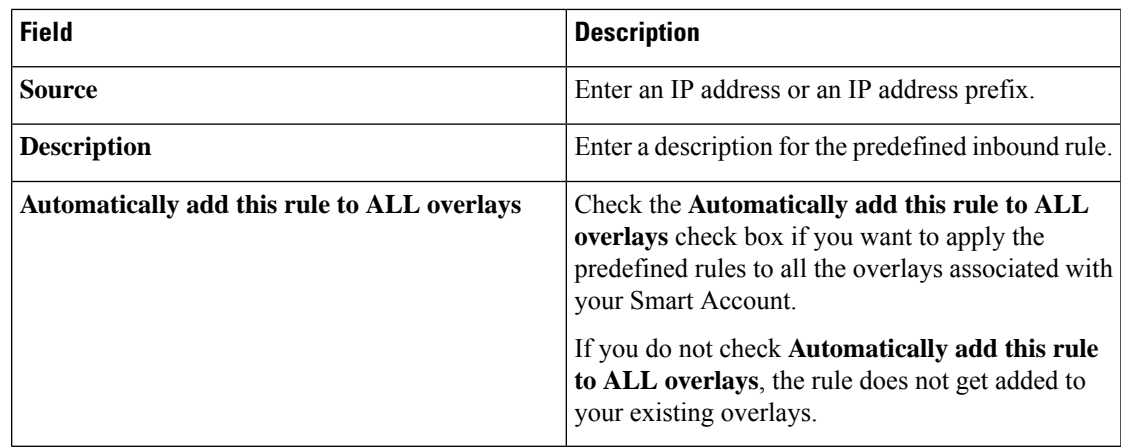

**5.** Click **Add**.

 $\mathbf I$